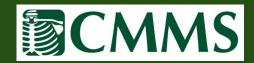

## **Viewing Patient Images/Creating CD**

Once you have located the patient for whom you would like to view images, select the "eye" icon to the right of the patient's name to access the "Exam: View" page, and then select the icon to the right of "View Study".

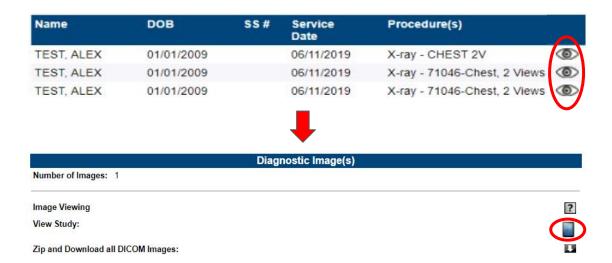

Most operating systems will have a viewer built in, but if you should need one, the URL below will lead you to a site to download a free viewer.

http://webinterstate.com/medimatrix/help/setup\_dv.html

To burn images to a CD, you will first need to select the icon to the right of "Zip and Download all DICOM images". Once the download is complete, you can unzip/extract the files and then place them in to your CD burning program.

| Diagnostic Image(s)                |   |
|------------------------------------|---|
| Number of Images: 1                |   |
| Image Viewing                      | ? |
| View Study:                        |   |
| Zip and Download all DICOM Images: |   |